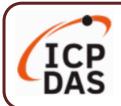

## **UA I/O Series Quick Start**

V3.0, 03/2021

### **Packing List**

**UA I/O** package includes this document and the following items:

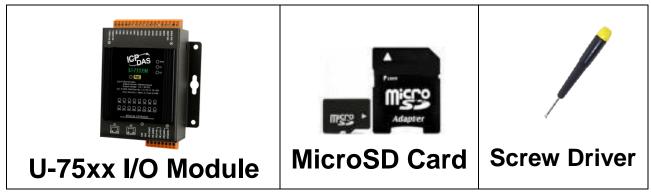

Note: The MicroSD is already in the I/O module. It is used to install the FW. Do not remove it.

### **Technical Resources**

How to search for drivers, manuals and spec information on ICP DAS website.

#### For Mobile Web

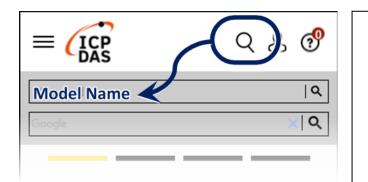

## **Technical Support**

service@icpdas.com

https://www.icpdas.com

#### For Desktop Web

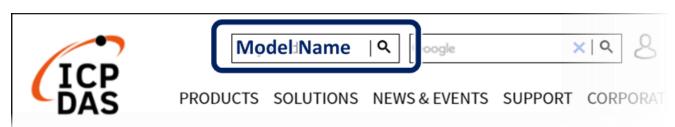

# 1. Preparations for Devices

- 1. PC/NB: Can connect to the network and set the network
- 2. Ethernet Switch/Hub (Ex: NS-205A or PoE Switch NSM-208SE)
- 3. Power Supply: +12 ~ +48 VDC (Ex: MDR-60-24)

## 2. Hardware Connection

Connect the UA I/O Module with the RJ-45 Ethernet port to an Ethernet switch/hub (Fig.2 for PoE Switch) and PC. You can also directly link the U-75xx to PC with an Ethernet cable.

After power is connected, please **[wait 1 minute]** for U-75xx start-up procedure. When the "**RUN**" light starts flashing, it represents the boot is complete.

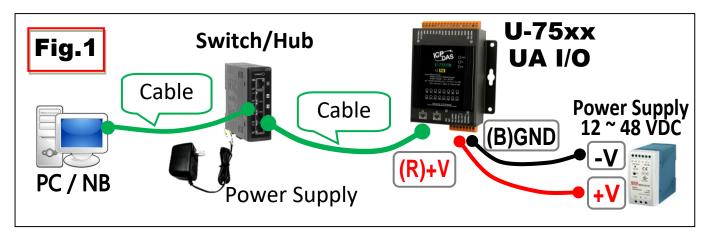

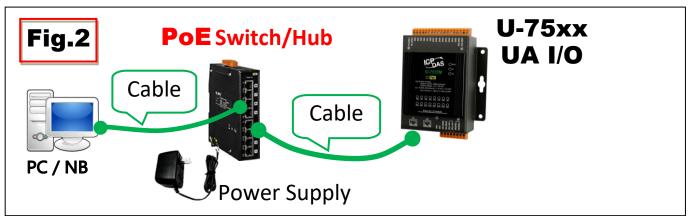

## 3. Network Connection

| Factory Default Settings of U-75xx |          |               |                                   |  |  |  |
|------------------------------------|----------|---------------|-----------------------------------|--|--|--|
| Network                            | IP       | 192.168.255.1 | Assign U-75xx a                   |  |  |  |
|                                    | Netmask  | 255.255.0.0   | new IP setting according to your  |  |  |  |
|                                    | Gateway  | 192.168.1.1   | case.                             |  |  |  |
| Web UI<br>Account                  | Username | root          | After login, change the username/ |  |  |  |
|                                    | Password | root          | password at once.                 |  |  |  |

Change the PC's IP setting as following.
(Write down the PC original network settings before modify.)

| IP              | 192.168.255.10 |
|-----------------|----------------|
| Subnet mask     | 255.255.0.0    |
| Gateway address | 192.168.1.1    |

2. Make sure the PC and U-75xx is connecting through Ethernet. And then open a PC side browser (Ex: Chrome, IE...). Type http://192.168.255.1 in the URL address. Use default Web UI username/password root/root to login.

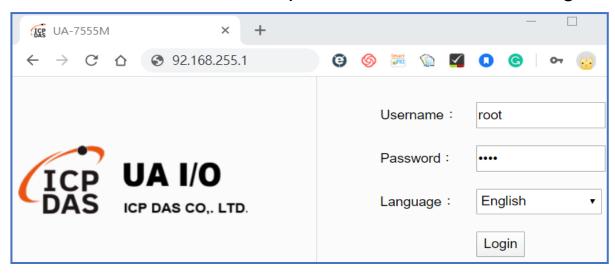

**3. Change** the **Username/password** in **【Account** Setting **】** of **【System** Setting **】**, or user cannot use any other function.

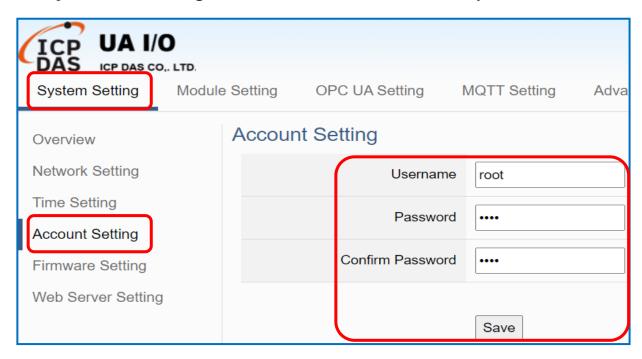

4. Click 【System Setting 】 → 【Network Setting 】 > 【Network Setting(LAN)】 to change the IP settings by user network.

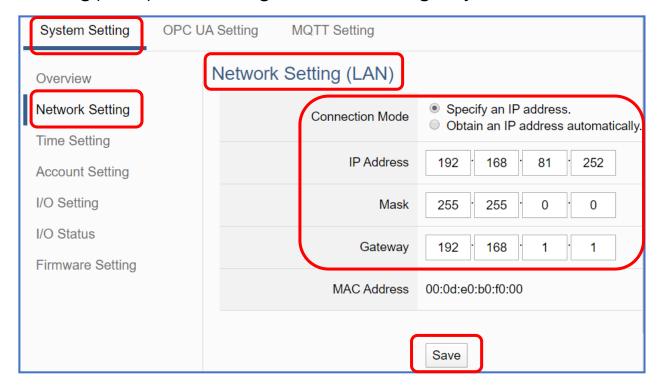

**5.** Save the IP settings, restore the PC original IP settings, and then type the **new IP/Username/Password** in the browser to login the Web UI of U-75xx to configure user's UA project.

# AI/AO Jumper Setting

To change the **Selection Jumpers** for **Analog** channels:

- 1. Remove the top case and upper board of the module, the selection jumpers are next to the connector.
- 2. Set up the **Jumper** corresponding to the type of voltage/current and input/output for each analog channel.

### **Voltage/Current Input/output Selection Jumper:**

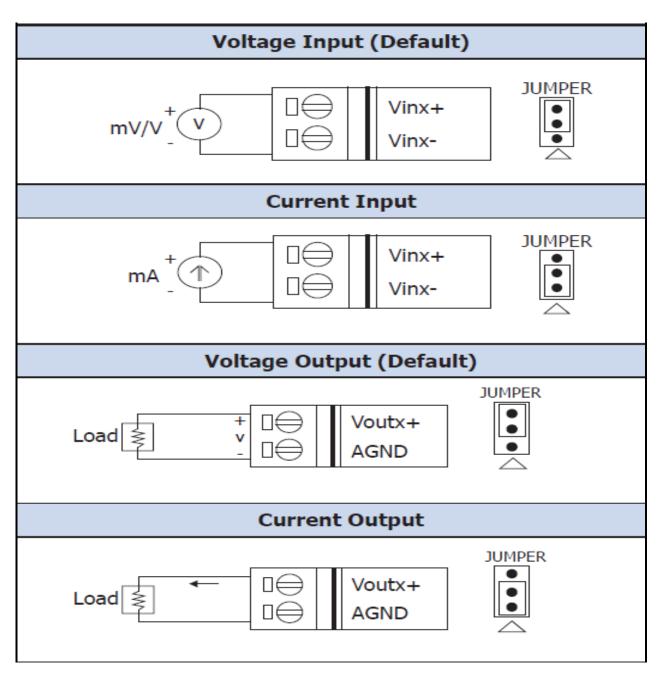

### **Jumper Location:**

| U-7504M |      |      |      |      |       |       |       |       |
|---------|------|------|------|------|-------|-------|-------|-------|
| Channel | Vin3 | Vin2 | Vin1 | Vin0 | Vout3 | Vout2 | Vout1 | Vout0 |
| Jumper  | J4   | J3   | J2   | J1   | J8    | J7    | J6    | J5    |

| U-7526M |       |       |      |      |      |      |      |      |
|---------|-------|-------|------|------|------|------|------|------|
| Channel | Vout1 | Vout0 | Vin5 | Vin4 | Vin3 | Vin2 | Vin1 | Vin0 |
| Jumper  | J8    | J7    | J6   | J5   | J4   | J3   | J2   | J1   |

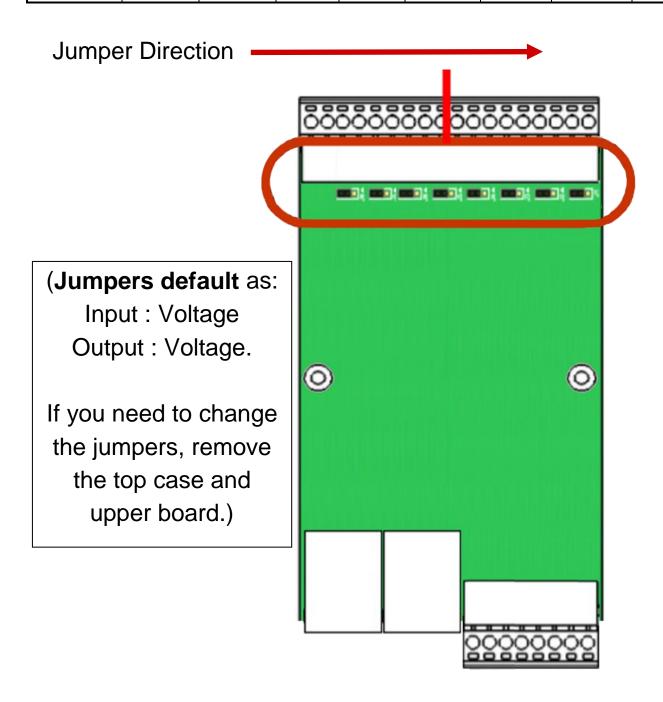